## 人工加選單填寫範例

【範例說明】餐管系同學欲加選財金系之「財務管理」(3 學分),並抵免「餐飲財務管理」(2 學分)

1. 先至「開課排課、各類課表查詢」搜尋欲加選科目

(學校首頁→切換身分/學生入口→選課/開課排課、各類課表查詢→登入〔帳號:學號 密碼:(預設身分證字號)〕 →公共查詢平台/課程查詢/開課清單)

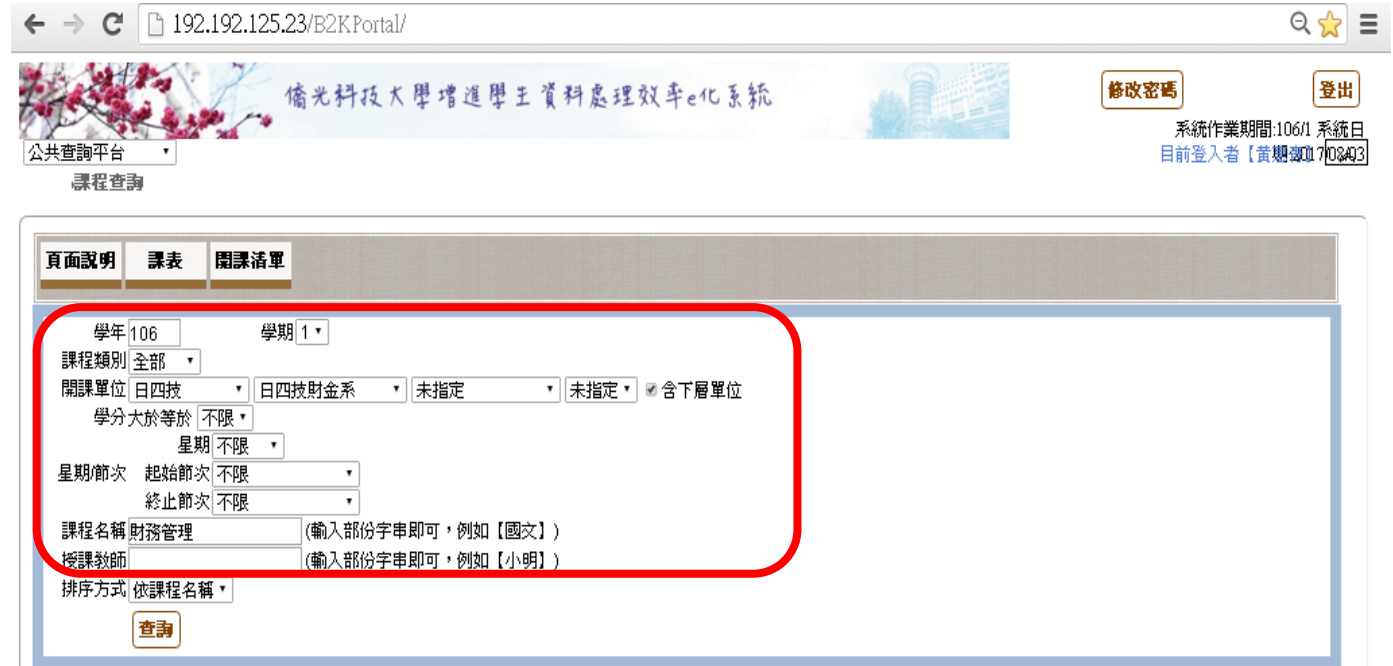

2.先至本系審查蓋章,若跨系選課需跨系審查蓋章(無則免)。若需抵免課程,請填寫在學分抵免欄位,並請本系審查蓋章(無則免)。

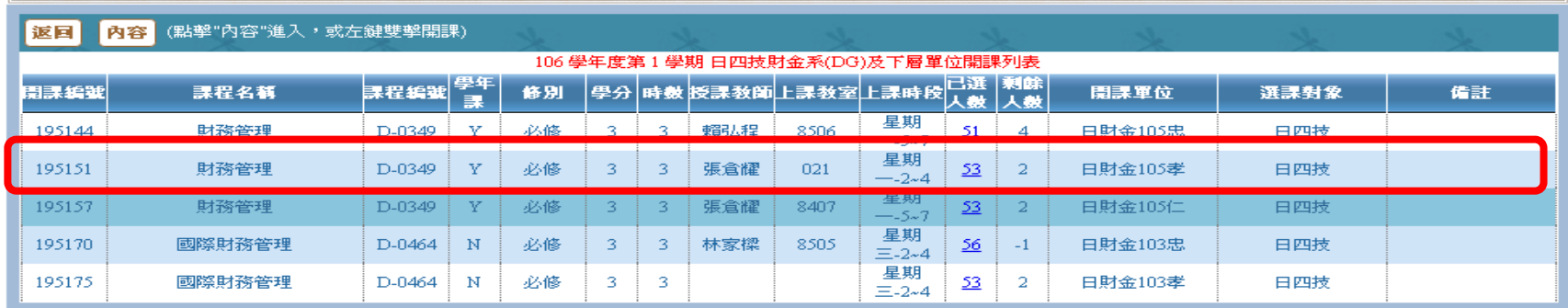

## 人工加選單填寫範例

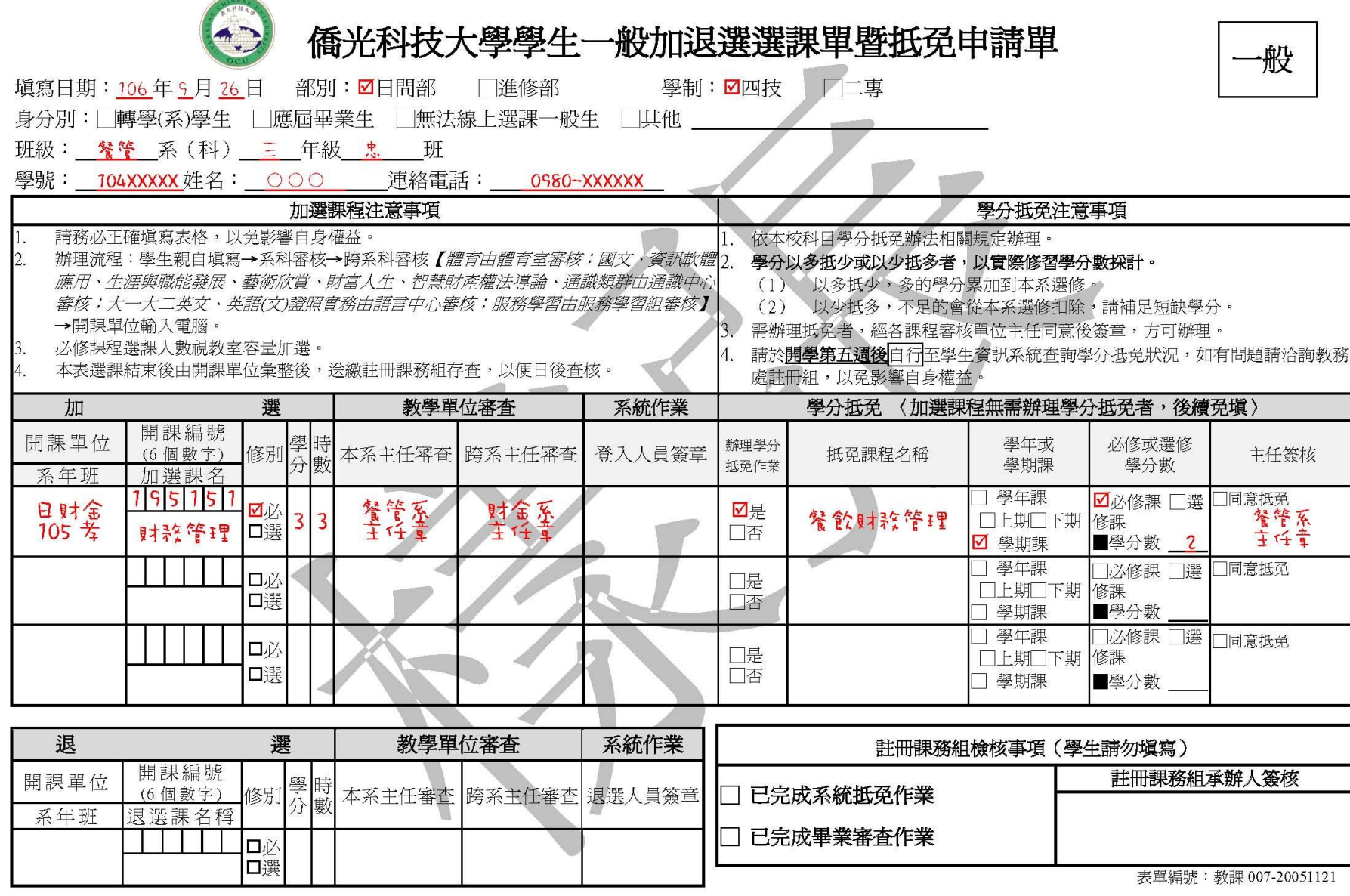